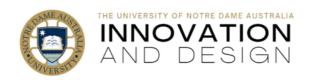

## Viewing Feedback in Turnitin for Students

Blackboard Quick Guide

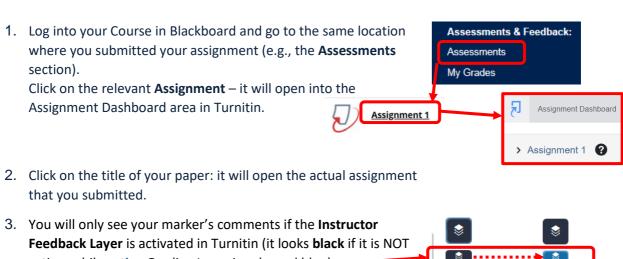

- Feedback Layer is activated in Turnitin (it looks black if it is NOT active, while active Grading Layer is coloured blue).

  IMPORTANT! Even if your Instructor Feedback Layer is active and you can see the comments, click on the Instructor feedback button (it looks like a speech bubble) to open the Instructor Feedback Layer.
- 4. Now that the Instructor Feedback Layer is opened, you can also see the option to view rubric, as well as voice and overall text comment if your marker used these tools.

  Please note that the amount and nature of your feedback depends both on your School's policy and the choice of each individual marker.
- 5. To see your marking rubric (if available), click on **View Rubric** button.

The rubric will open in a separate window.

- 6. To listen to your voice comment (if available), just click on the play button.
- To download your marked assignment with feedback (except for voice comment), click on the download button, select Current View from the drop-down menu, and proceed to either save or open your file as you normally do.

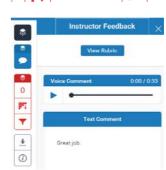

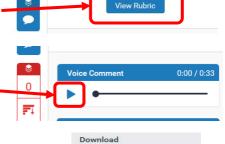

Instructor Feedback